### **HOW TO CREATE LACHSA GRADE BOOK**

1. Log into https://lachsa.asp.aeries.net/teachers

2. Click Gradebook on left (after you are done in gradebook, to get back to the aeries page and out of gradebook you can click the arrow on the top left and select "home")

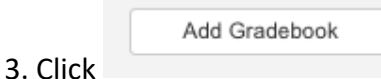

4. Click either Fall or Spring for the Term **(ONLY CLICK ONE)**

At least one term must be associated with this gradebor

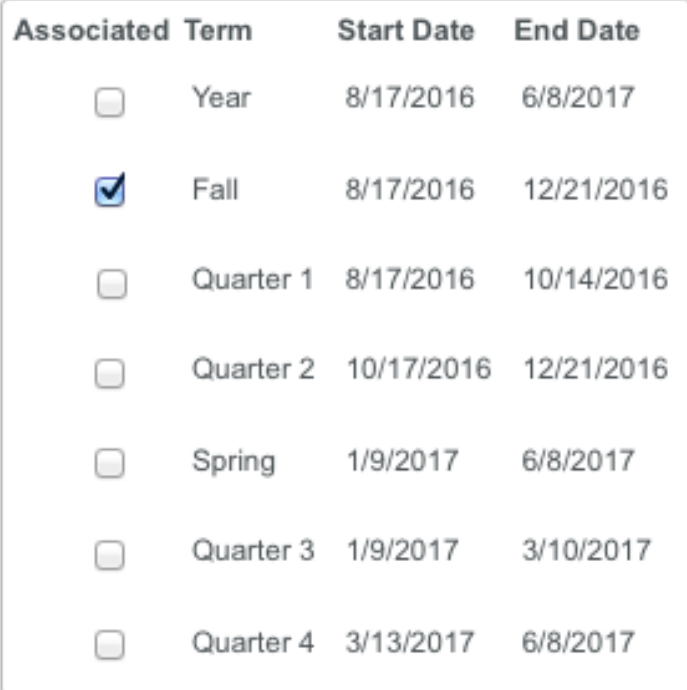

### 5. Click Section (ONLY CLICK ONE)

Sections: At least one section must be associated with this gradebook.

You can also associate multiple sections with this gradebook. This will allow assignments the same in each gradebook, then you want to link gradebool

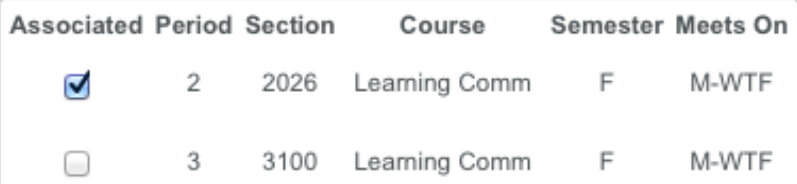

6. Go back to the top to make sure the correct name and period showed up

Gradebook This Gradebook Will Be Named With The Pattern of 'Period - Name - Term'

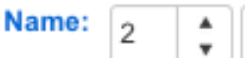

Learning Comm

## 7. Click Save

Save Cancel

8. Click Categories Tab

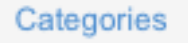

9. Create Categories for your assignments. If you are doing weighted scoring you will also have to indicate category weights. To add a new category click "Add New Category" and once you are done click "save."

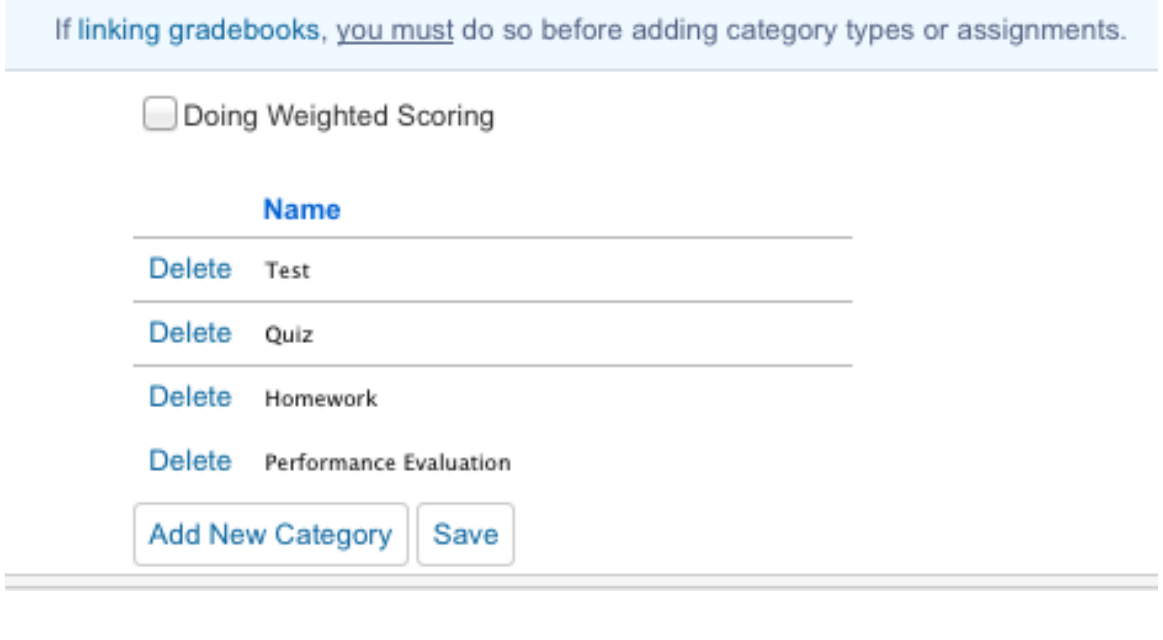

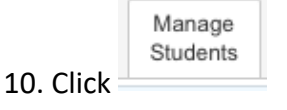

# 11. Click "Add Students" in Red

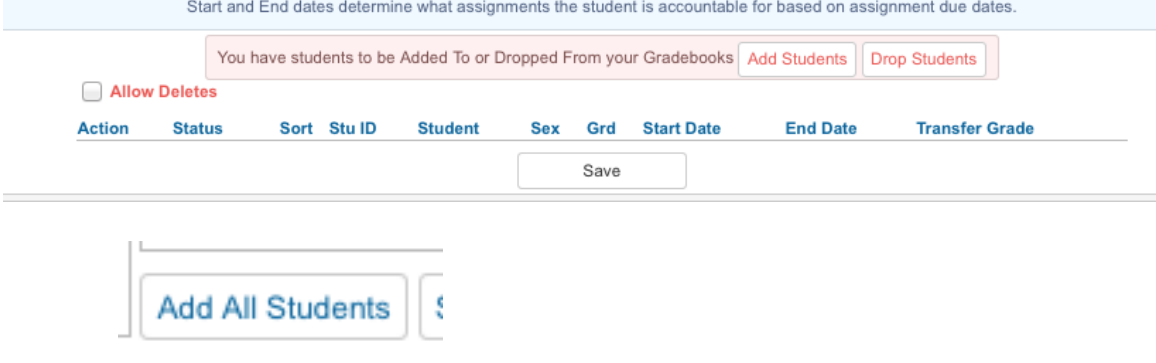

12. Click at bottom of each page for each class

14. To drop a student if they leave your class, click on the student name, select "DROP," and then click save.

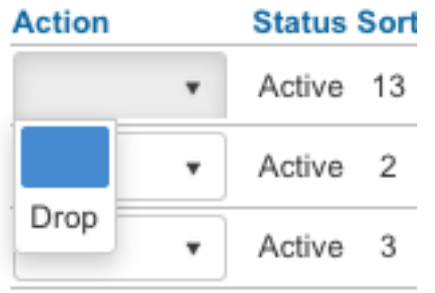

15. If you have additional students ENROLL in your class after you create your grade book, you should see a message like the message in #11 so you can add additional students.

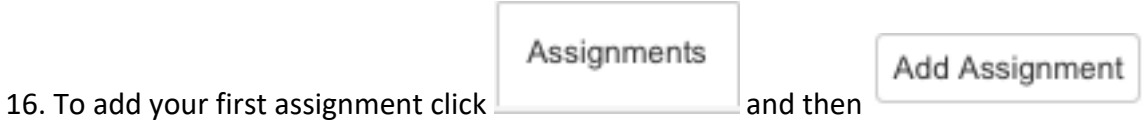

17. Fill in information:

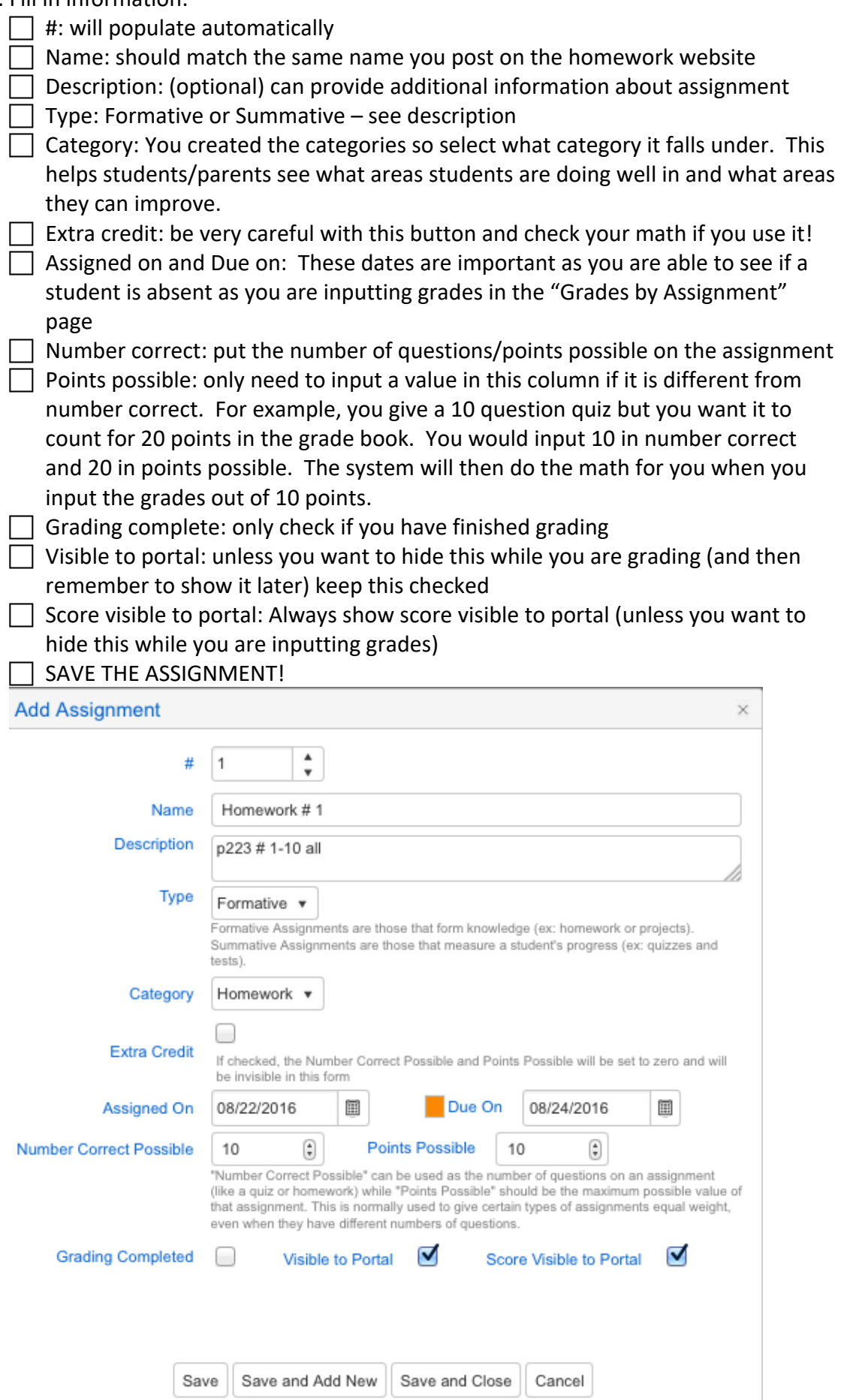

## 18. Repeat for each gradebook

When you log in to the gradebook after you have created your gradebooks it will look like this and all of your gradebooks will be listed under "Current Terms". Your items to click on should be the same as those below but may be in a different order or format depending on the browser you are using.

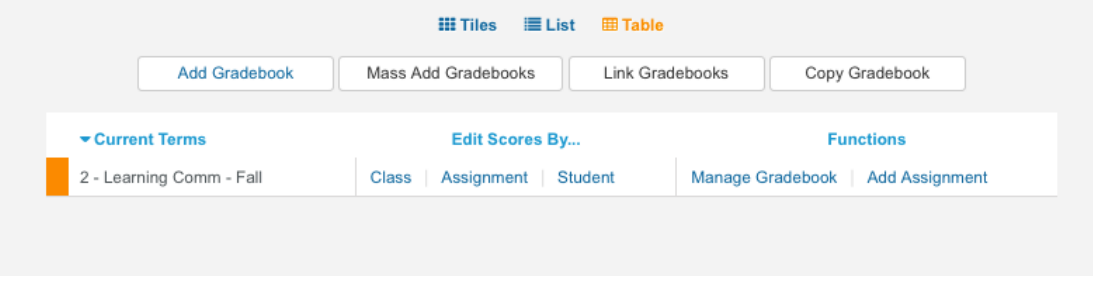

**Edit scores by class** – lets you input grades for students in the form of an excel sheet. The only item you can input is the points possible in this format.

**Edit scores by assignment –** this lets you input points possible, a comment and also see students attendance when the assignment was due and when it was assigned. This helps you to give more feedback to students as needed.

**Edit scores by students** – this lets you input numerous grades for a single student and can be helpful if you have a student that was absent and is making up a number of assignments.

**Manage gradebooks** – takes you back to the start of these instructions so you can create new gradebooks, update options, add or drop students, etc.

**Add assignment** – allows you to create a new assignment to input grades for